# **SHARKMEDIA – MY MEDIA FOR STUDENTS**

### I. Canvas for Students: Submit a Video/Audio Assignment Using Kaltura

Kaltura is a media management system that can be used to upload media files as well as to create webcam recordings. Videos in Kaltura can be viewed from phones, tablets, and computers. Kaltura is accessed through your Canvas course site either through the

## **(1) Embed Kaltura Media** button anywhere you see a **Rich Content Editor** or through

**(2) My Media** in the course navigation menu.

- You can upload an existing video (or audio) recording
- or you can [Use Your Computer's Webcam to Record a New Video](https://it.umn.edu/services-technologies/how-tos/canvas-use-your-computers-webcam-record)  [with Kaltura.](https://it.umn.edu/services-technologies/how-tos/canvas-use-your-computers-webcam-record)
- You can also utilize My Media outside of canvas at: <https://sharkmedia.nova.edu/>
	- o Need to go here when you want to get the link/url for a video
	- o Show how at bottom of this document

Anywhere you encounter the Rich Content Editor (RCE), you can embed Kaltura media.

Submitting an Assignment using My Media

- 1. Click the link to the assignment that requires embedding a Kaltura video.
- 2. Read the instructions and then click the **Start Assignment** button. *The Text Entry window appears with a Rich Content Editor.*
- 3. Select the **Embed Kaltura Media** button to open your **My Media** library.

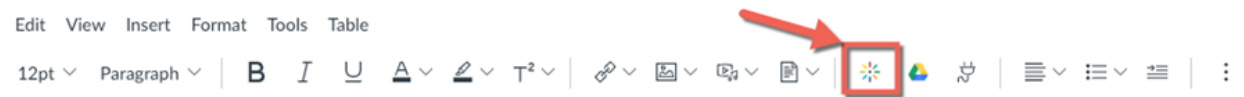

4. Then you can select your video from your my-media listings

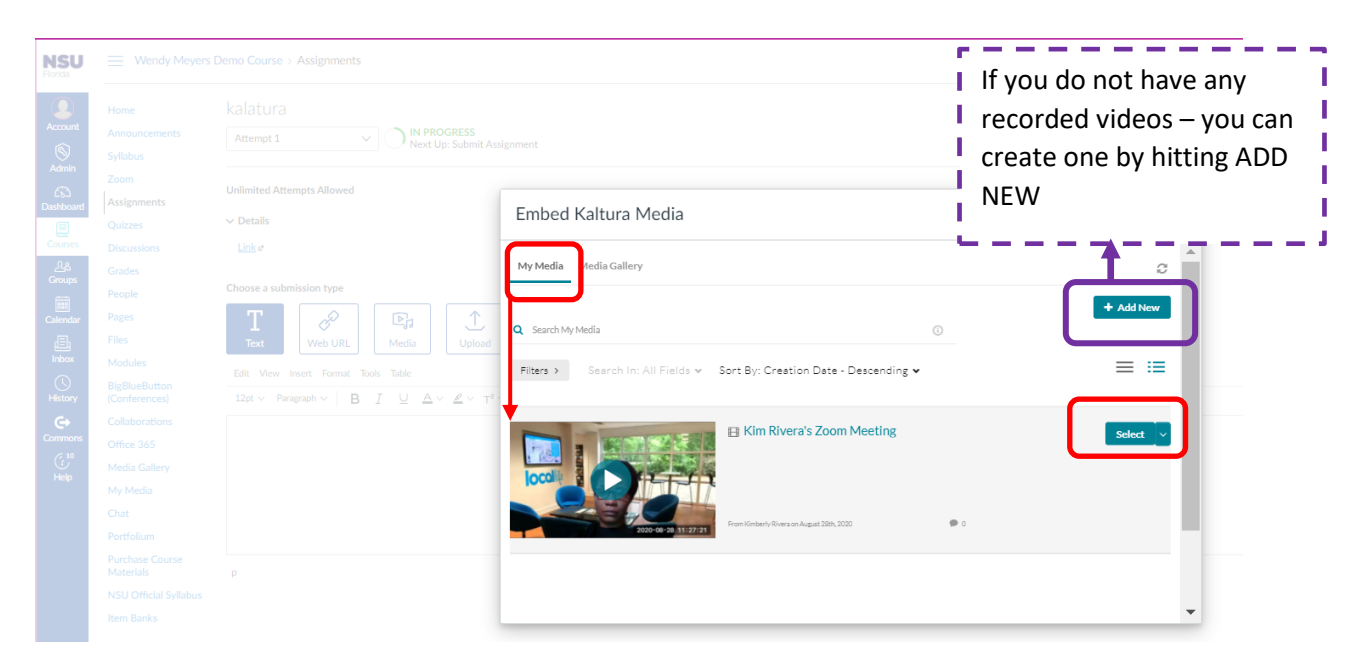

5) If you choose to Add New Recording

You have several options

- Media Upload if you have any mp4 saved files you can upload them here
- Express Capture allows you to record a video now
- Webcam Recording option record a video now
- Can select YouTube only public youtube is supported

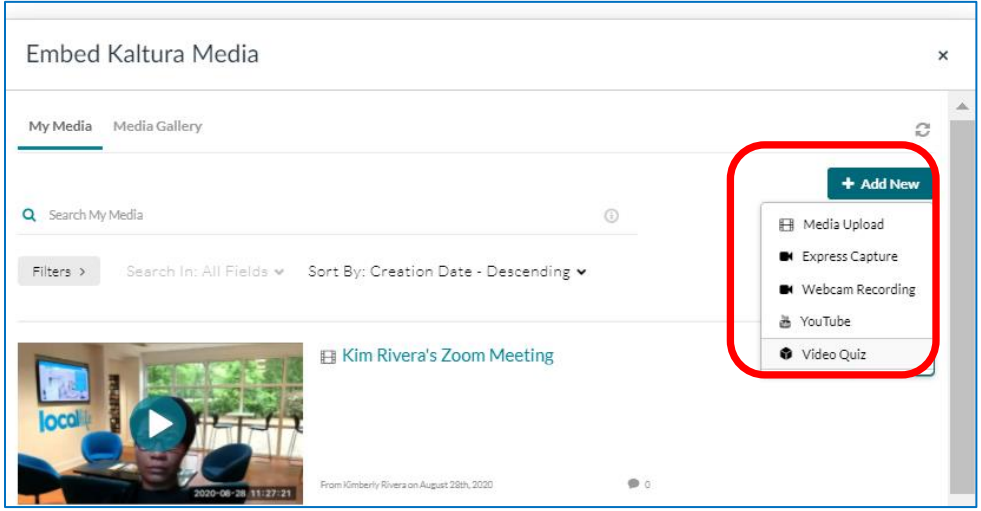

6) You can also view MY MEDIA in the Canvas Course Menu

- Here you can see your videos
- You can edit and publish videos
- You can also find the embed code by
	- o Clicking on the title of video
	- o Then under the video bottom left click on SHARE
	- o Then copy the embed code

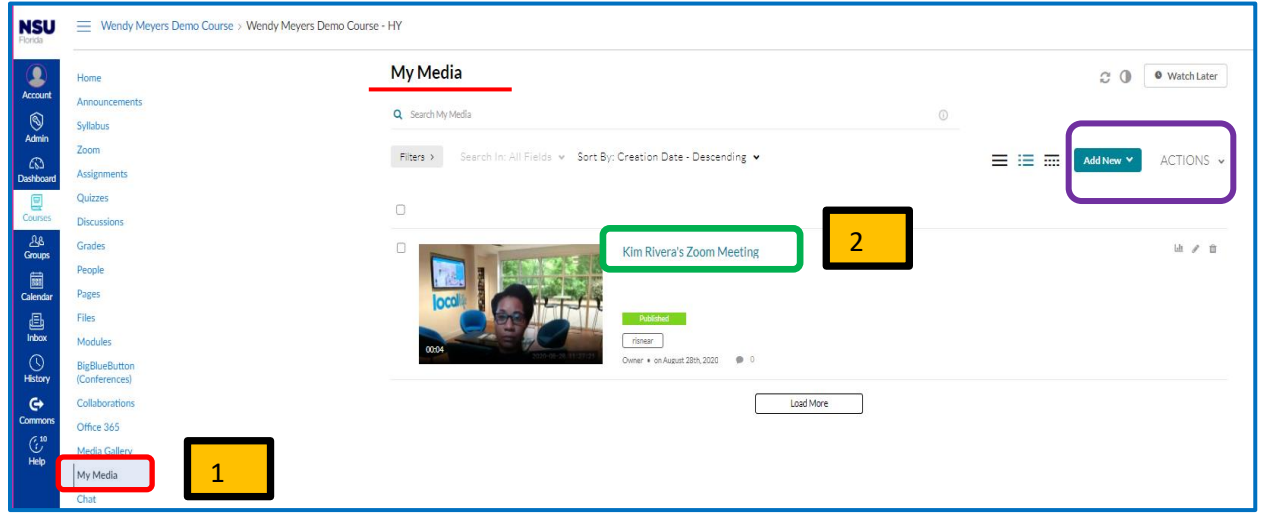

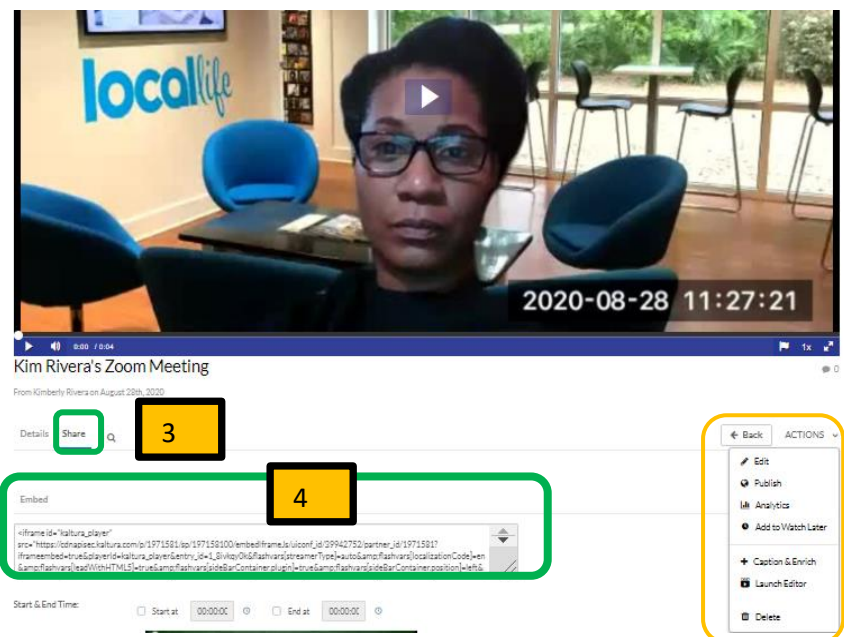

7) Now you can go back to your assignment – another way to post your embed code. Hit Insert and select Embed

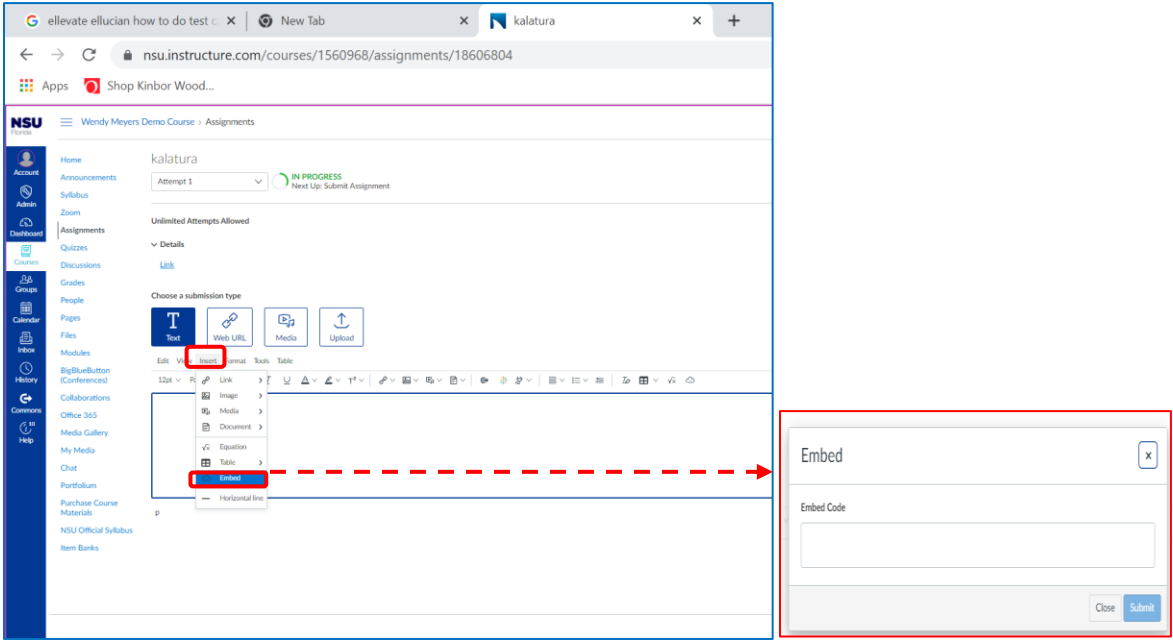

#### II External Site – SharkMedia

Sharkmedia

- 1) <https://sharkmedia.nova.edu/>
- 2) Click "guest" sign in with NSU user and password
- 3) Then click on "My Media"
- 4) Now click on the video title you want
- 5) Then click "Action" under the video bottom right
- 6) Select Publish
- 7) Then select "unlisted" and then hit "save"

=====================================================================

Click Guest ; Signin; and then Guest will show your Name – click on your name and click "MY MEDIA"

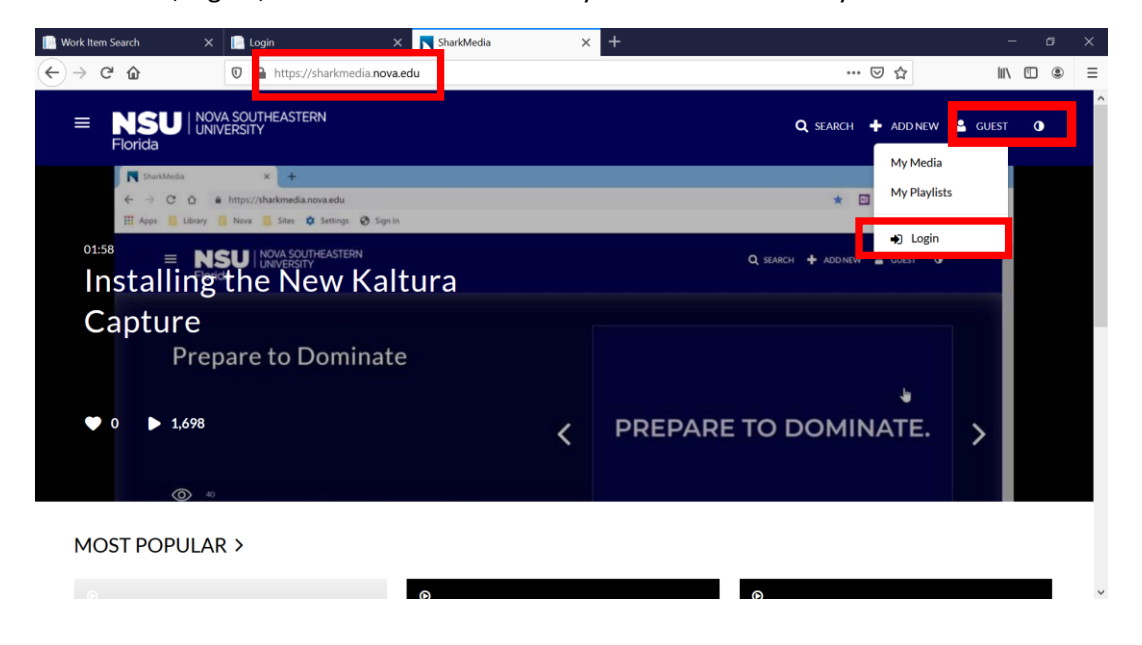

After click "my media" Now all your recorded video(s) will show here – select a video by clicking on the name.

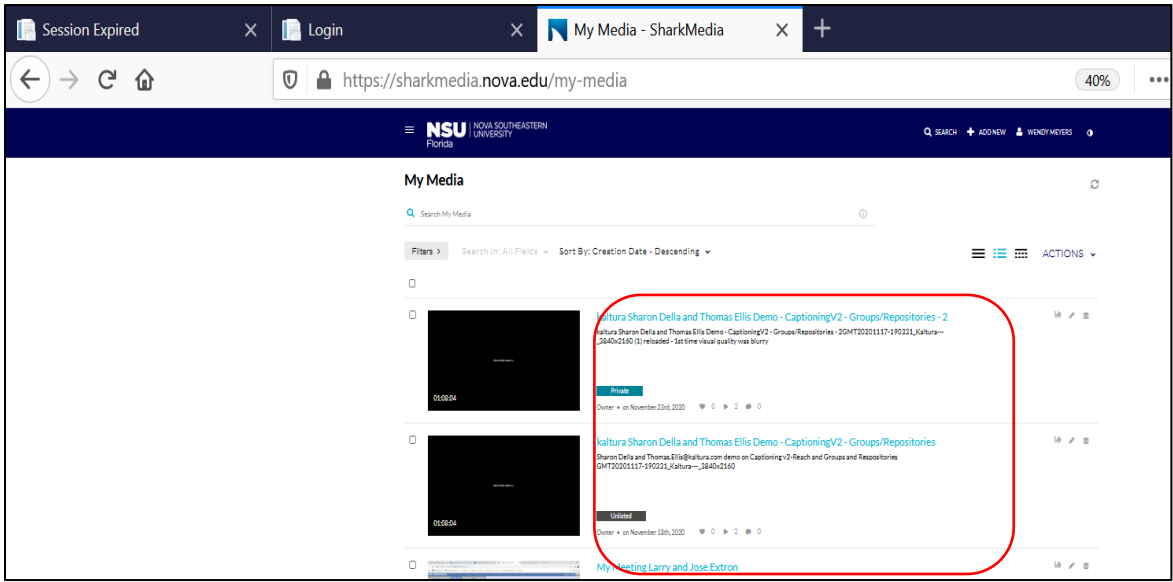

Now click on "actions" bottom right of video and Select "PUBLISH"

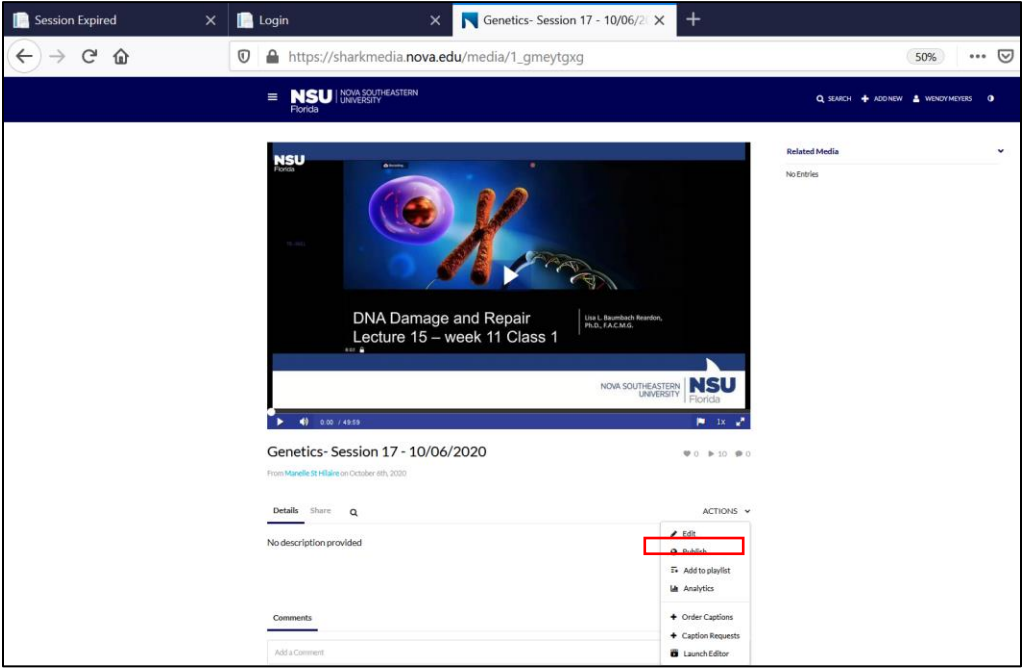

#### Select "unlisted" and save

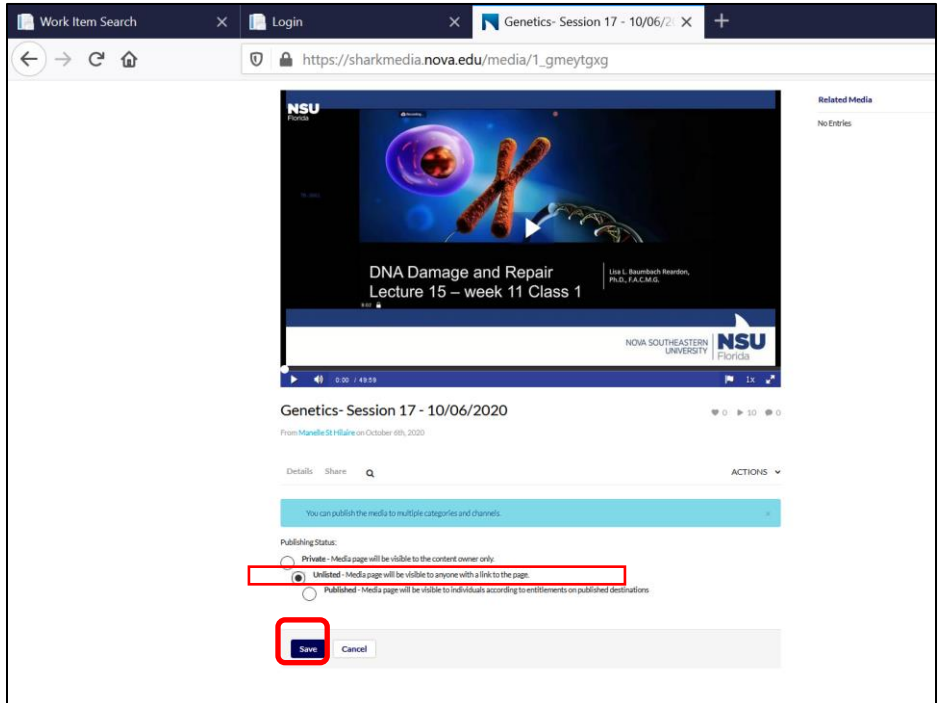

Now select "share" and you can copy that link to the course

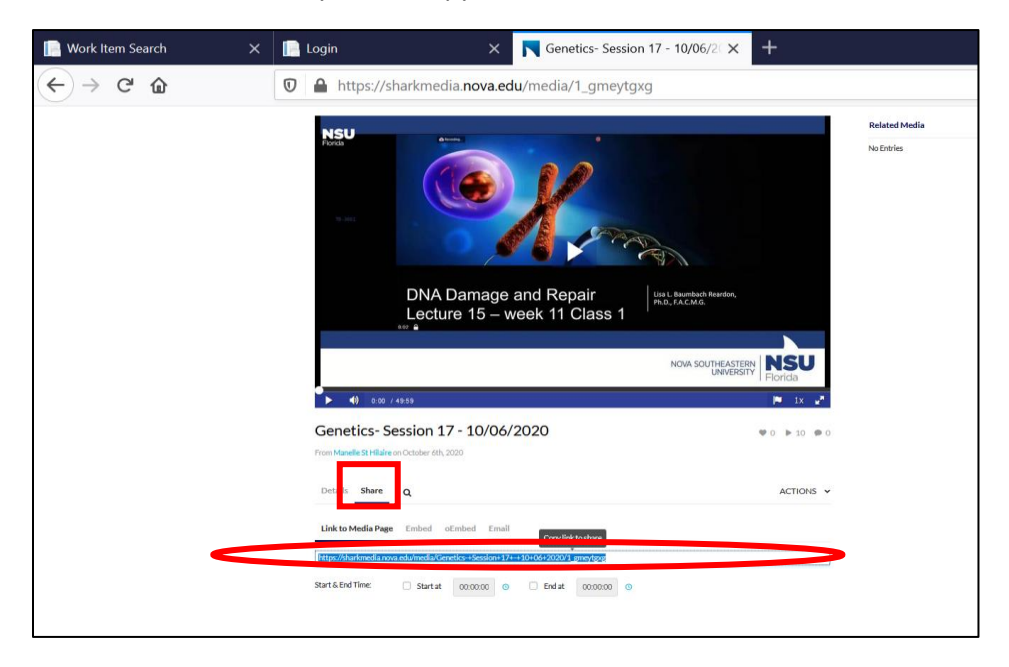